# Full Library Inventory

#### **Starting an Inventory**

- 1. Plug the Bluetooth scanner into the computer. If you are using more than one scanner you will need to plug each scanner into its own computer.
- 2. In Destiny, go to the **Back Office** tab, and choose **Inventory** from the left menu.
- 3. Click  $\left[\frac{1}{\sqrt{3} \cdot \text{Start New}}\right]$  on the far right hand side of the screen.
- 4. Create a name for your inventory. (Such as Full Inventory 2013)

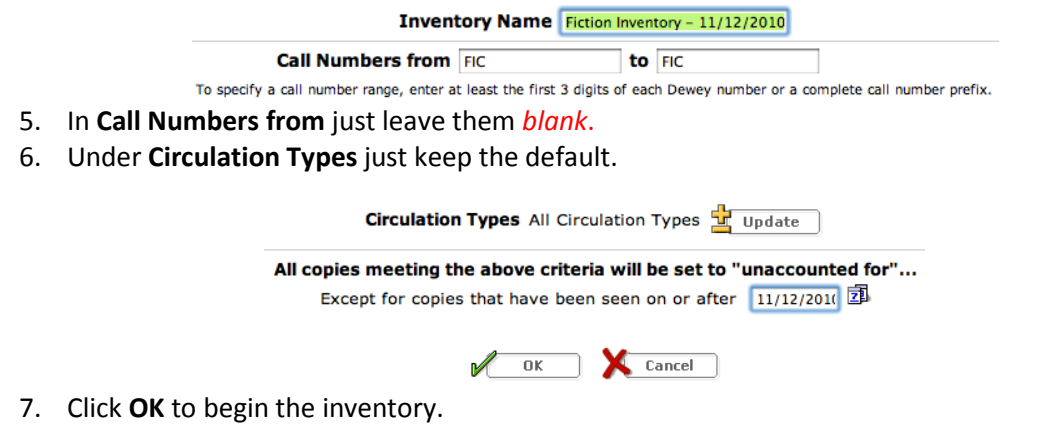

### **Performing the Inventory**

Once an inventory has been started, you can leave and then return to it at any time by choosing the **Inventory** menu item under the **Back Office** tab.

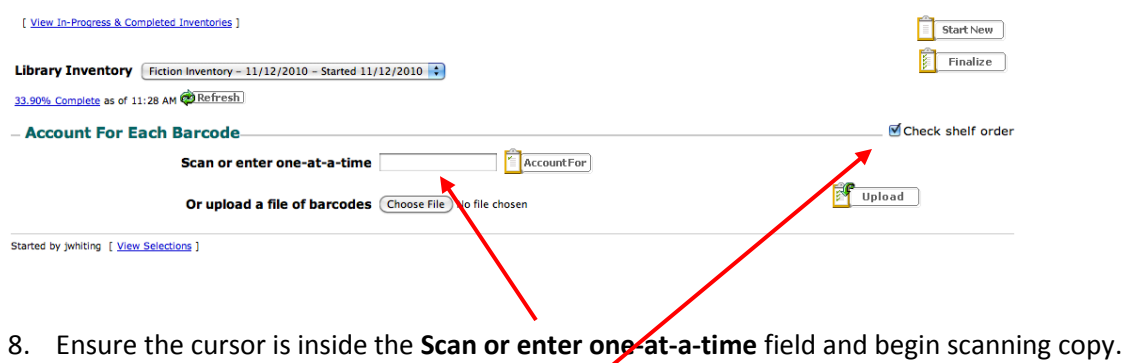

9. Have Destiny **check shelf order** as you go.

 $\sim$ 

## **Unaccounted for List**

Each inventory includes an "Unaccounted for" list. To access this list:

- 1. Click **"View In-Progress & Completed Inventories"** on the inventory screen.
- 2. Click the **View** button (**glasses icon**) at the right of the inventory you wish to view. a. Or you can also access this by clicking the **"XX.XX% Complete"** link.
- 3. Click **"See Details"** to the left of the **Unaccounted for** statistics.

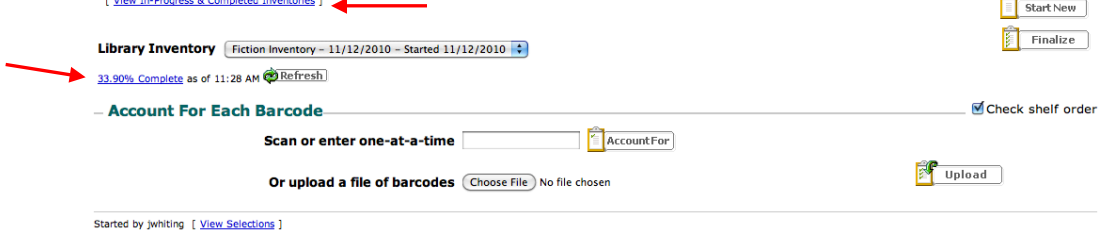

- 4. Click **Found** next to any copy that you can account for.
- 5. Click **Mark "Lost"** If you are not able to locate an item and need to look further.

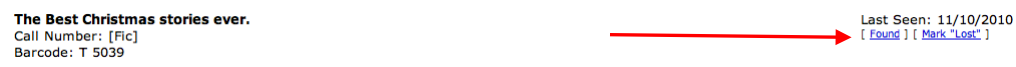

### **Finalizing an Inventory**

Before finalizing an inventory, be sure that you have scanned all the materials within the inventory range.

1. Go to the **Back Office >** 

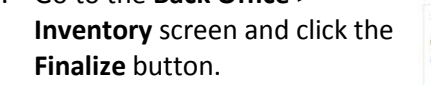

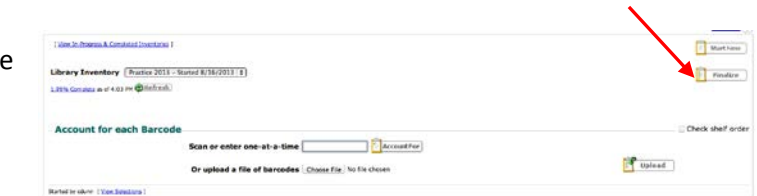

2. Choose to **mark all unaccounted for copies as "lost."** (The only reason you would want to **Ignore** the unaccounted for items is if you are finalizing an inventory that is old, unfinished, or had incorrectly set parameters, so that you can then delete it.)

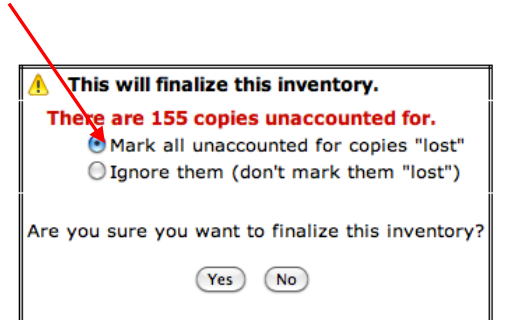

# **After the Inventory**

Once you have finalized the inventory, your last step will be to more thoroughly investigate and search for lost items or delete them from your catalog. To view/print your list of lost items:

- 1. Go to the **Back Office** tab and choose **Inventory** from the left menu.
- 2. Click on the **View "Lost"**. This will bring up a detailed list of all items that were marked as "Lost."
- 3. When you find an item, click **Found** to remove it from this list.
- 4. When you have searched thoroughly for an item without success and you are sure that the item is gone, click **Delete**.

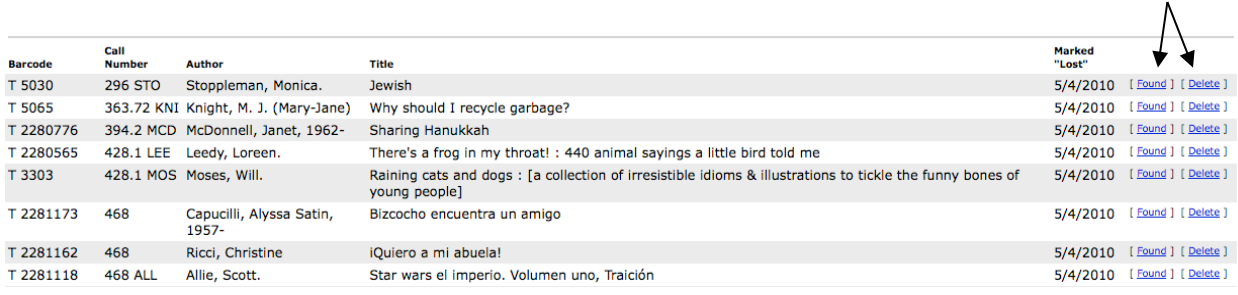